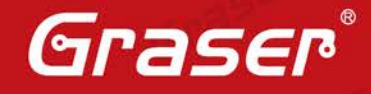

Gras

## **Virtuoso Post-Layout Simulation Methodology**

Gras

晶片設計中,Post-Layout Simulation 早已被視為設計流程中極具重要 的一環,因為即使電路 Pre-Layout Simulation 的性能再好,性能都會 因為 Layout 佈線的粗細、方向或是 Metal Layer 的選用而造成電路偏 壓以及訊號衰減,使得電路在 Tapout 後無法達到與預期相符的功能。 因此在本篇中為了協助讀者進一步了解 Cadence® Virtuoso® 是如何 做 Post-Layout Simulation, 我們將介紹 Post-Layout Simulation 的設 計流程給各位。

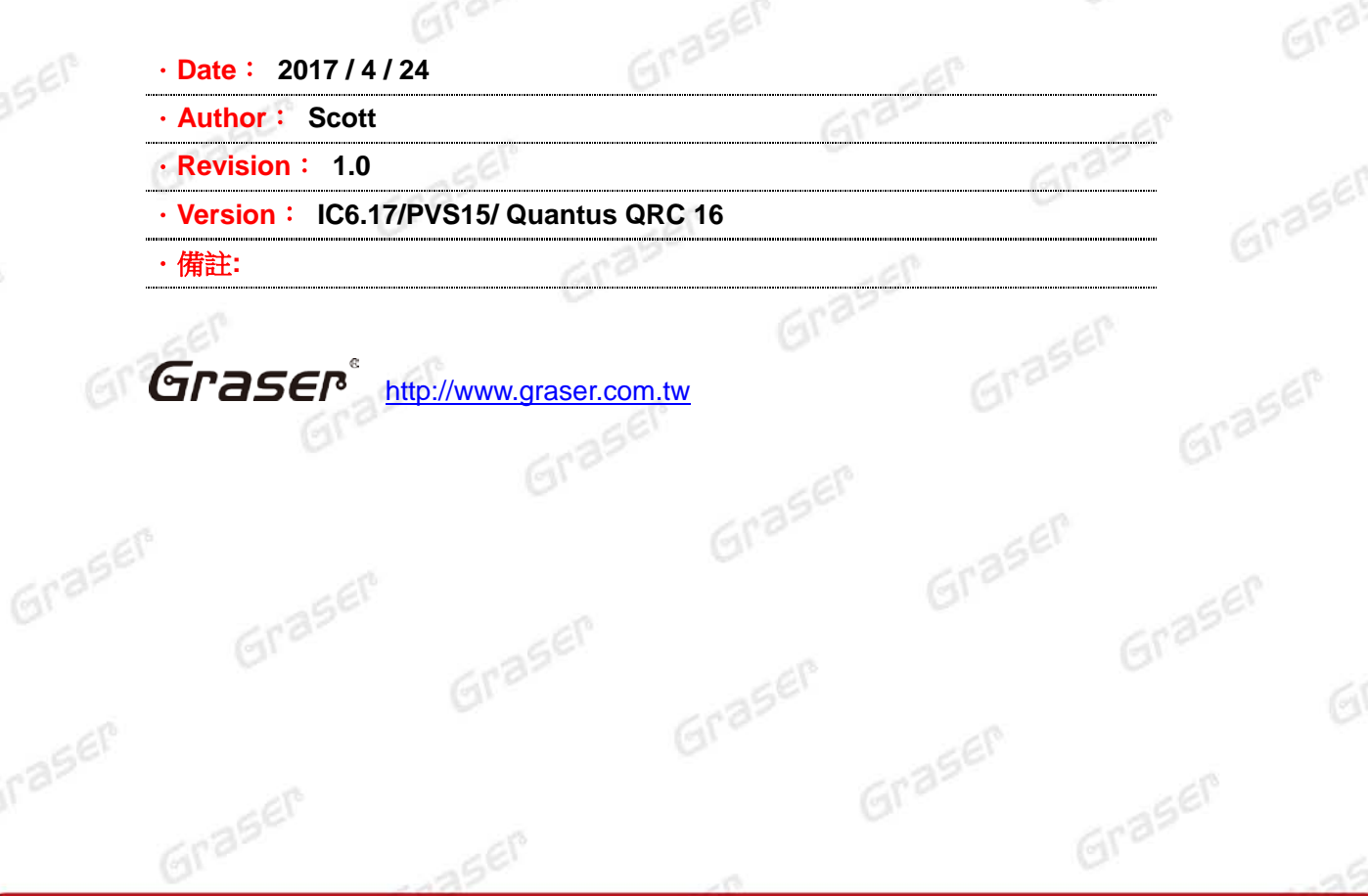

## **Virtuoso Post-Layout Simulation Methodology**

Graser

Graser

Graser

Graser

Graser®

Graser

Graser

Grasen

Graser

Graser

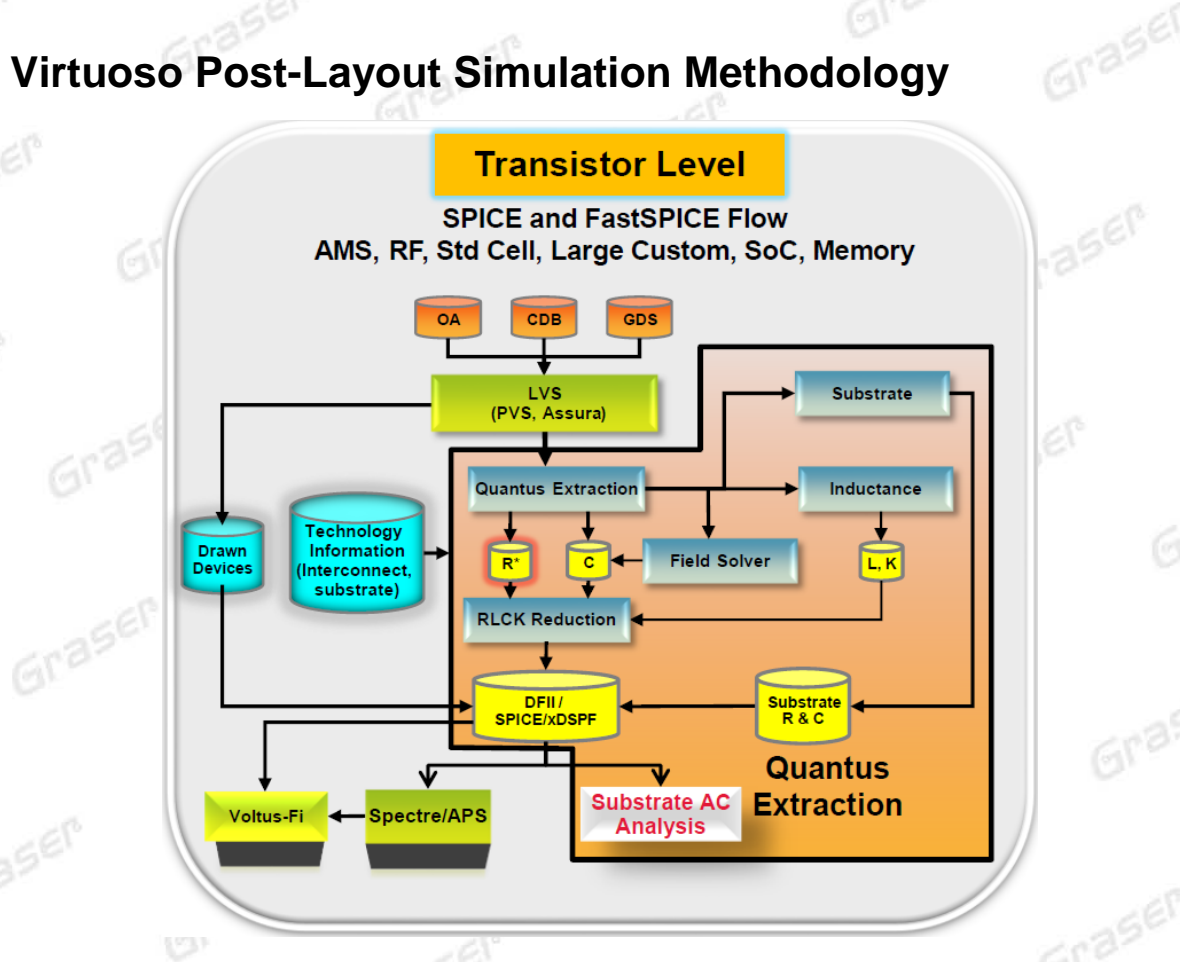

上圖中,清楚描繪了 Transistor Level Extraction 的流程, 在我們執行 Quantus QRC Extraction 之前, 需要先執行 LVS, 一方面是為了確保 Schematic 與 Layout 的邏輯電路與佈局均相符合,另一方面也 是為了提供 QRC 去識別 Device 與 Connectivity 的資訊,沒有這筆資料 QRC 是無法進行下去的。而 在本篇中,我們使用一個反相器電路作為演練整個流程的範例,請參看下述步驟:

1. 首先我們已經準備好一個示範用反相器電路的 Schematic View 與 Layout View, 如下圖所示。

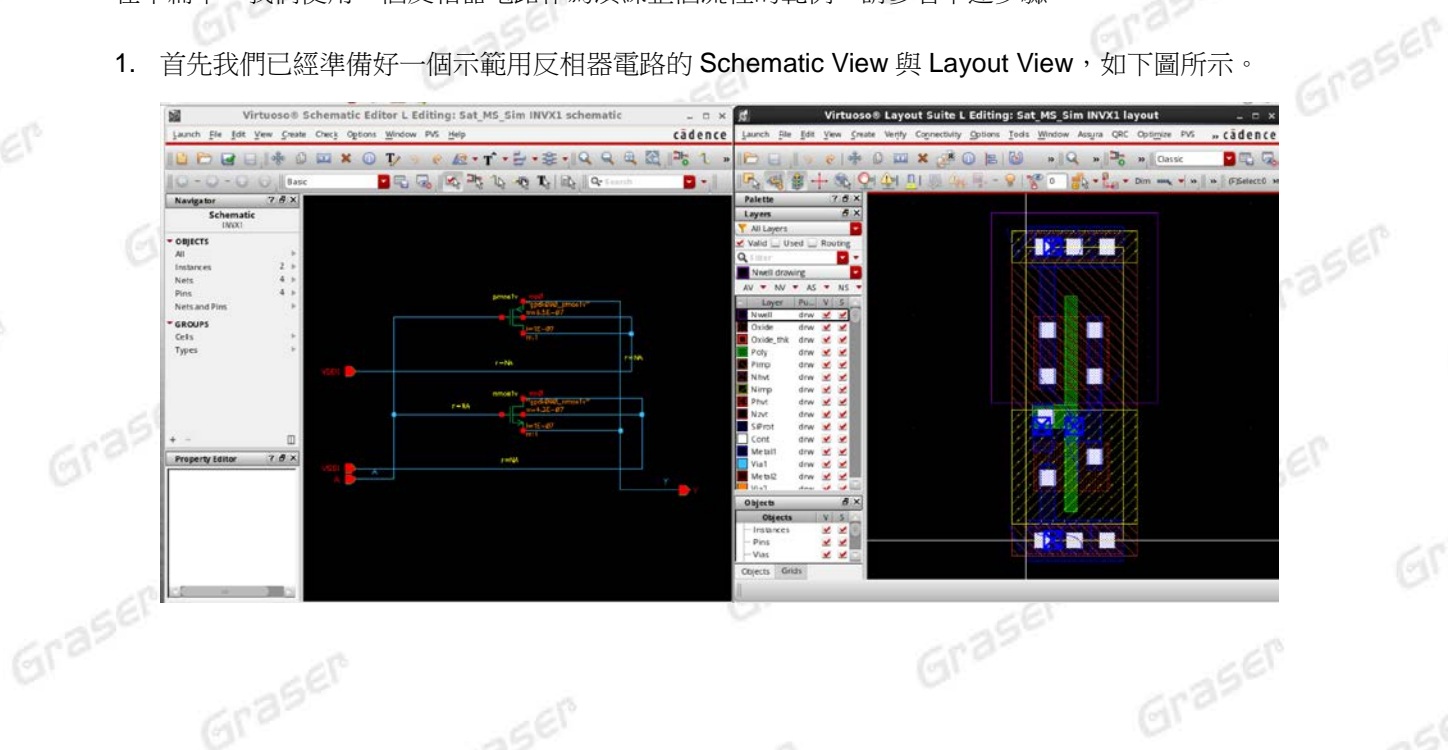

http://www.graser.com.tw

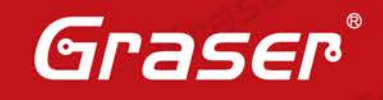

2. 接著進行反相器電路的 LVS 比對,在這裡的例子中我們是使用的 Cadence® Physical Verification System(PVS) 作為驗證的工具。

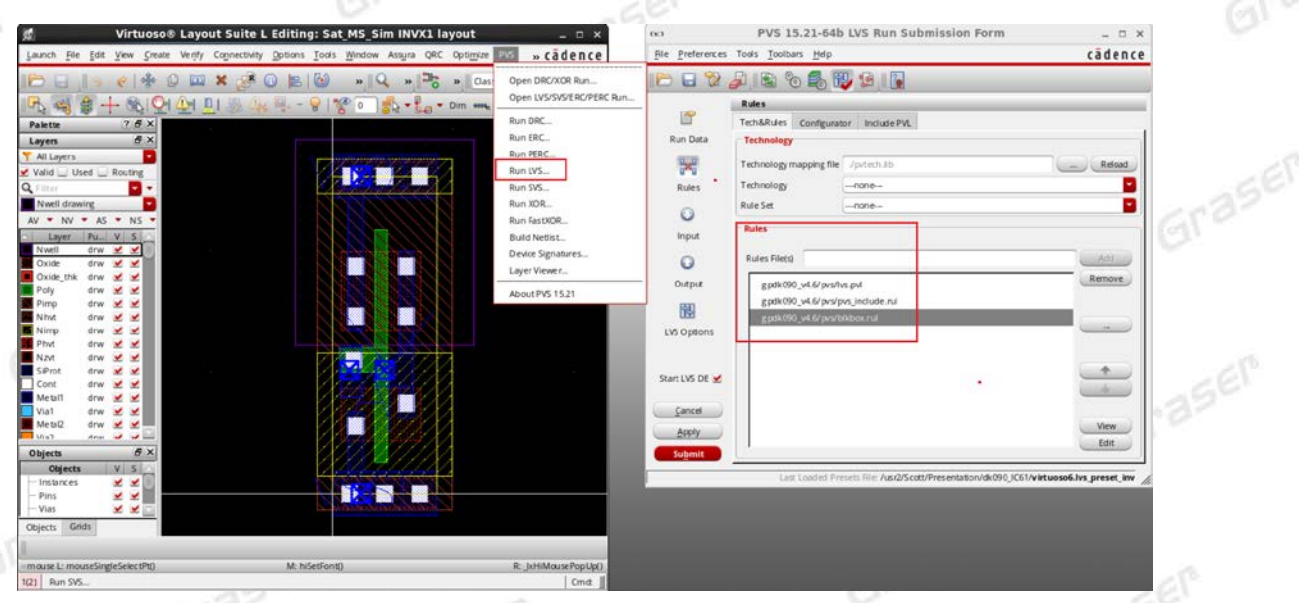

Graser

此外, 在 LVS 的 Output Form 中, 要記得啟用 Create Quantus QRC Input Data 的 option, 如此 才能生成 Quantus QRC 所需的資訊,同時也要確保 LVS 比對的 Results 都是 Match 與 Clean 的, 才不會造成後面在執行 QRC 時發生錯誤。

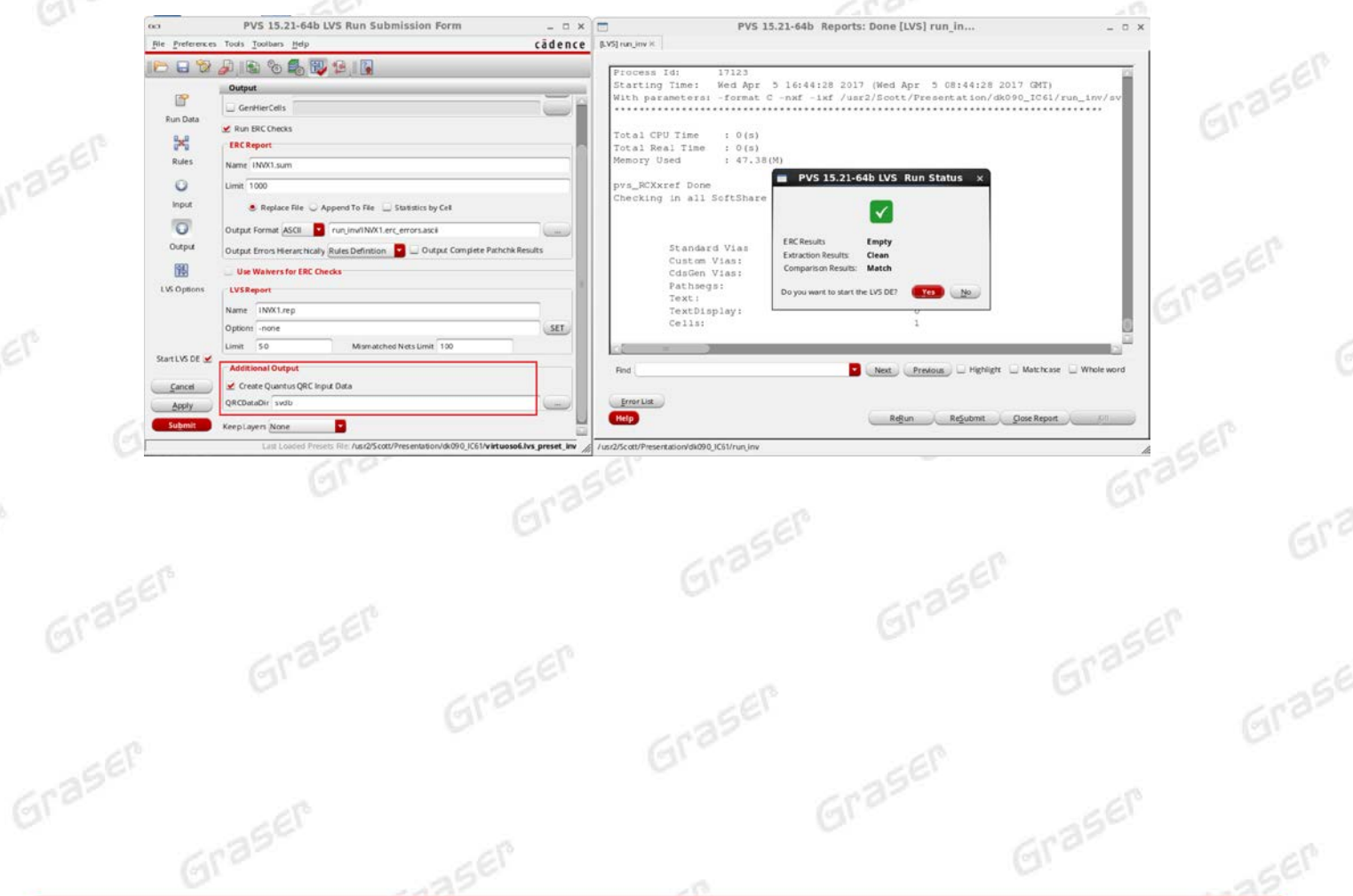

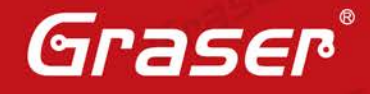

Graser

當 LVS 確認完成後,接著就可以點擊 Run PVS-Quantus QRC 來呼叫 QRC 的 Interface,由於我 們在開啟 Interface 之前已經先執行過 LVS, 因此 Device Cell Name、PVS Data Directory 的欄位 內容都會自動補上對應的名稱與路徑。接著,按下 OK 後即可開啟 Quantus QRC(PVS) Parasitic Extraction Run Form 的表單。

Gras

Graser

Graser

Graser

aser

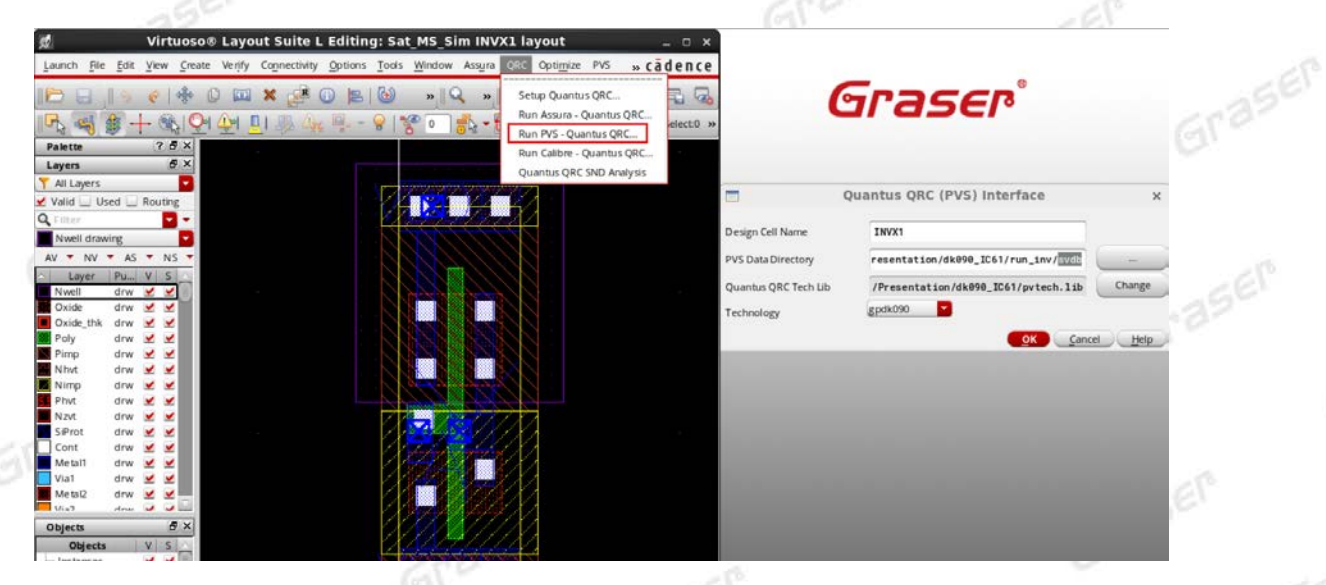

3. 當 Setup 的表單開啟後,如果 Foundry 已經在 PDK 中幫各位設置過 RuleSet, 那麼您直接呼叫其 設置即可。假如沒有的話,也可以由手動方式將 Setup Dir 指向 QRC Tech File 的目錄來進行 Extraction。並且,我們也要選用一種輸出 Parasitic 的格式,在本篇的例子中,我們使用 Extracted View 的格式作為說明, 稍後我們也會對 Extracted View 的格式稍作說明, 配置請參考下圖:

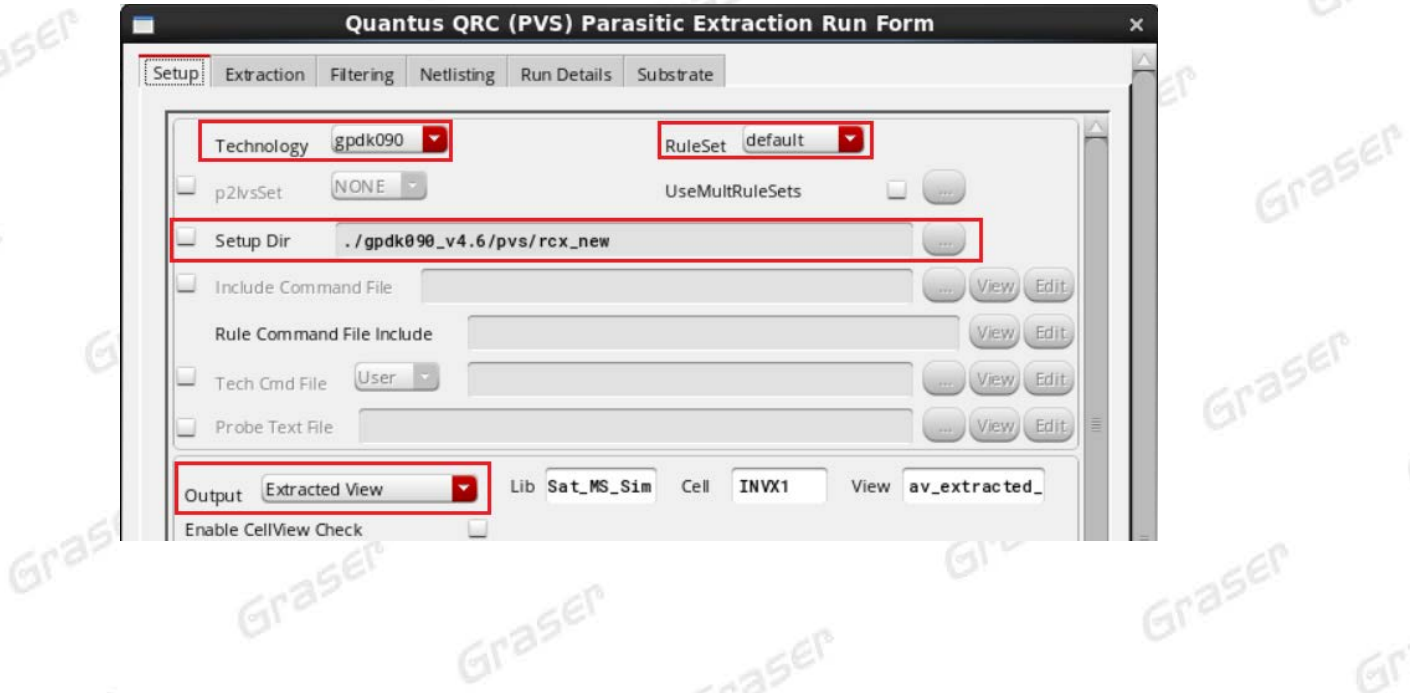

Graser

Grasen

Graser

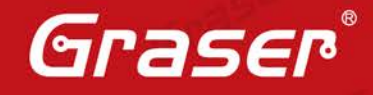

Graser

接著, 在 Extraction 的表單中我們要選擇一種 Extraction Type, Quantus QRC 分別可以支援 R Only、C Only、RC、RLC、RLCK 五種,您可以依照實際需求進行配置,而我們本篇使用 RC 作 為說明,而 C 的 Extract 分別有三種模式,分別是 Coupled、Decoupled 與 Decoupled To Subtract, 其差異可參考下圖所示:

Graser

Graser

Graser

aser

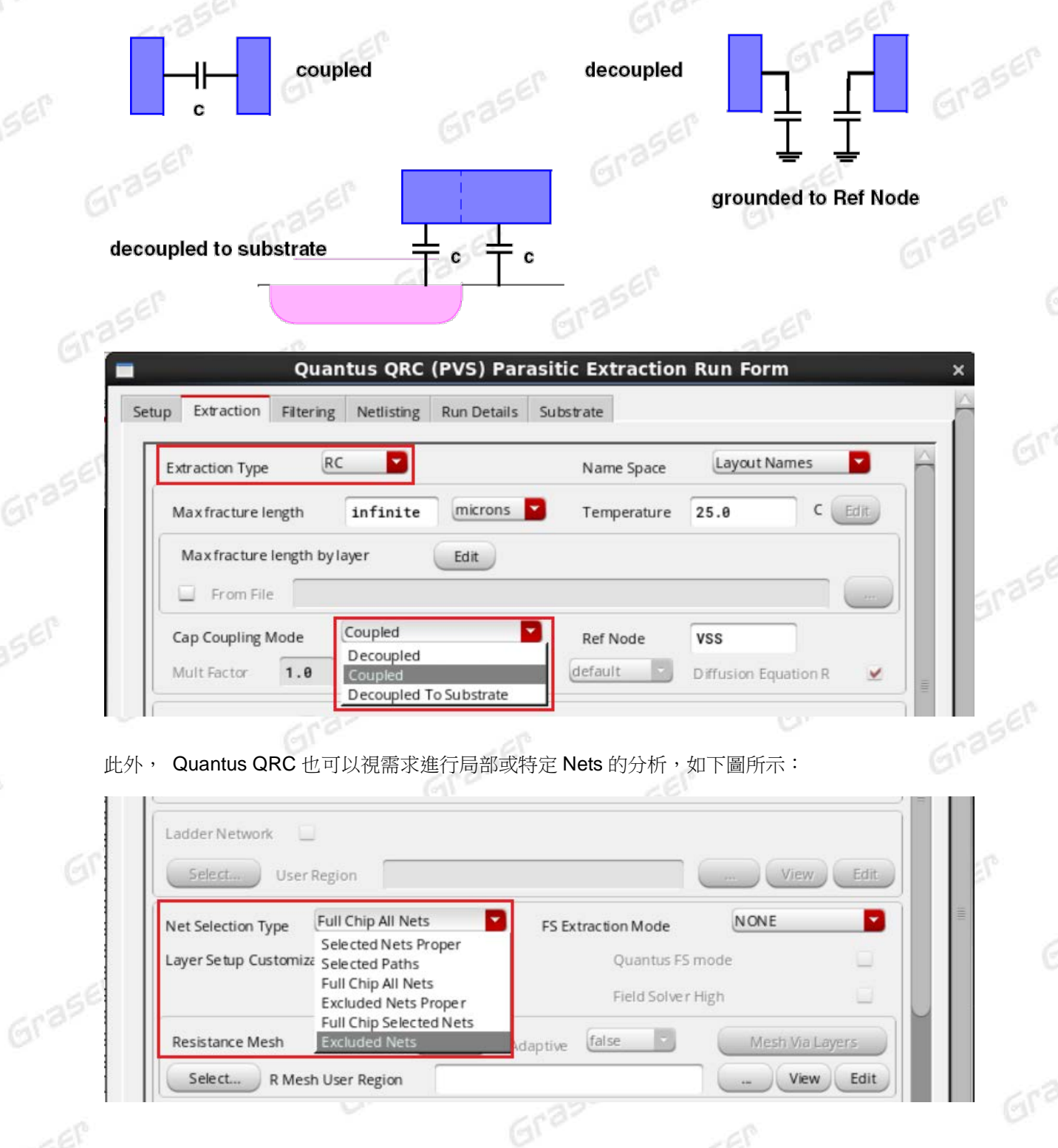

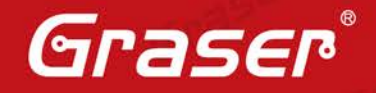

Graser

Graser

Graser

Graser

Graser

Graser

Graser

Graser

4. 完成上述設置後,接著我們就能按下開始進行 Quantus QRC 的 Extraction。當在 Extract 完成後, 會跳出下述的視窗提示 Extract 結果,如下圖所示:

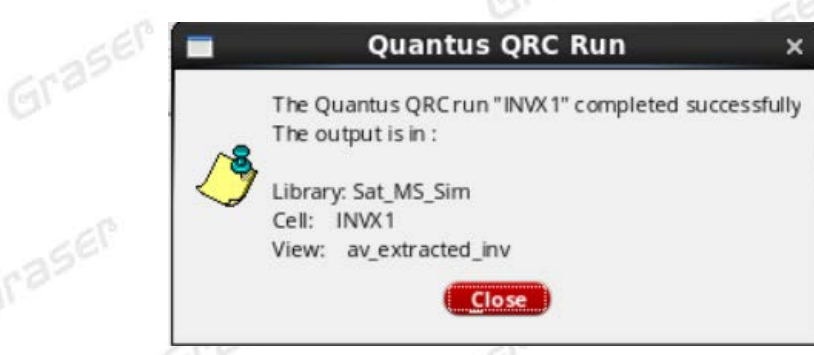

Graser

Graser

5. 接著,我們可以直接使用 Virtuoso® Layout Suite 開啟方才執行 Extraction 所生成的 av\_extracted View 來查看,如下圖所示:

Grase

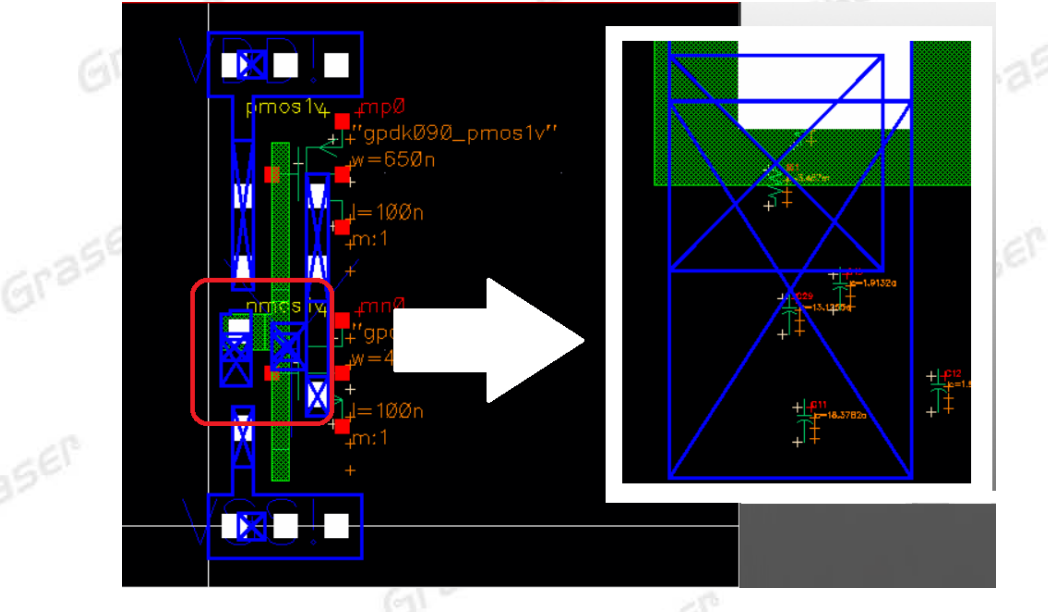

您會發現 av\_extracted\_inv View 與原始的 Layout View 極為相似,但是 Layer 的 purpose 是使用 net 而非 drawing 表示,因此請勿使用該 View 做為 Mask 的資料。此外您也會發現到,Layout 上 夾雜著 Resistances 與 Capacitors 的 Symbol, 而這些就是 QRC 所 Extract 出來的 Parasitic, 使 用者可直觀的進行判斷以調整 Layout 並重新進行 Extract 以最佳化 Parasitic 的效應。

6. 接著,在我們做 Post-Layout Simulation 之前,我們需要為原本 Pre-Simulation 的 Schematic 建 置一個 config View,這是為了方便我們進行 Post-Layout Simulation 時方便掛載 Parasitic。

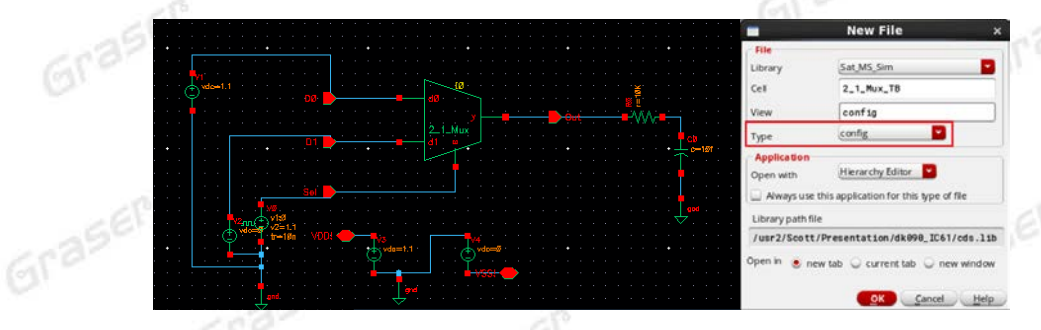

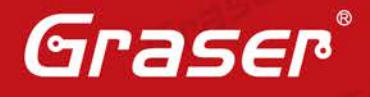

Graser

Grase

當按下產生 config View 後, New Configuration 的表單就會出現,這裡各位可以依據您目前電路 使用的 Simulator 直接套用 Template 設置即可。而由於本篇的範例是採用類比電路作介紹,因此 選用 Spectre 的 Template 做示範。  $202$ 

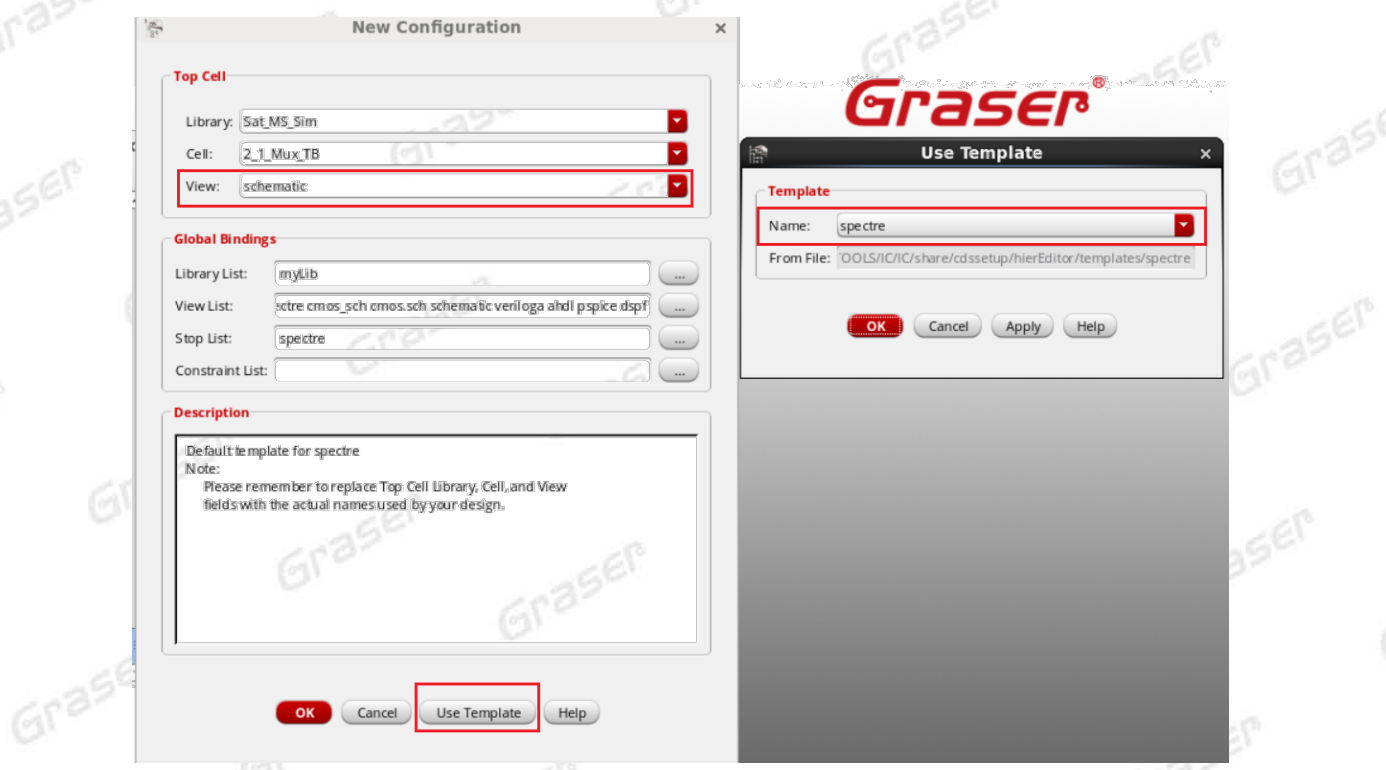

Graser

Graser

另外,要特別注意到,當您呼叫 Template 的設置出來後,記得需要將 Top Cell 使用的 View 從 myView 設置為 schematic,否則會無法偵測到 Hierarchy 底下各個 Sub-Circuit 的 Cell 以及他們各 自使用 View type。說到這裡,有些讀者可能不太了解,找不到 View 會造成甚麼影響呢? 簡單的 說就是會無法產生的 Netlist,這會使得無法進行 Simulation 的問題,因此要特別注意! Graser

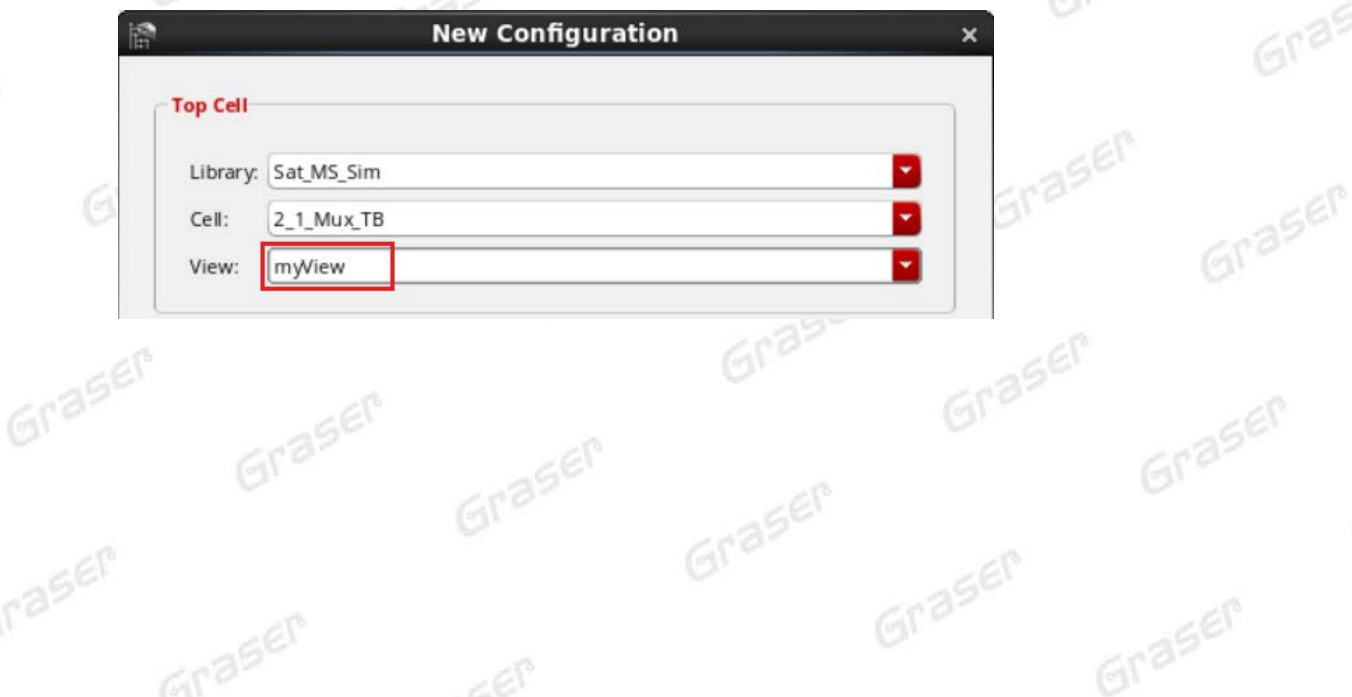

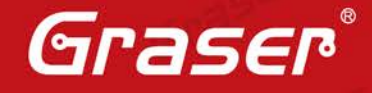

7. 而當 Configuration 的設置完成後, Virtuoso® Hierarchy Editor 的表單內容會如下所示呈現, 同時 各位可以由表單中的 Table View 查看我們電路中目前使用到的各個 Cell 並且透過 View Found 的 欄位了解我們目前在 Pre-Layout Simulation 中使用的 View 為何。

Graser

Graser

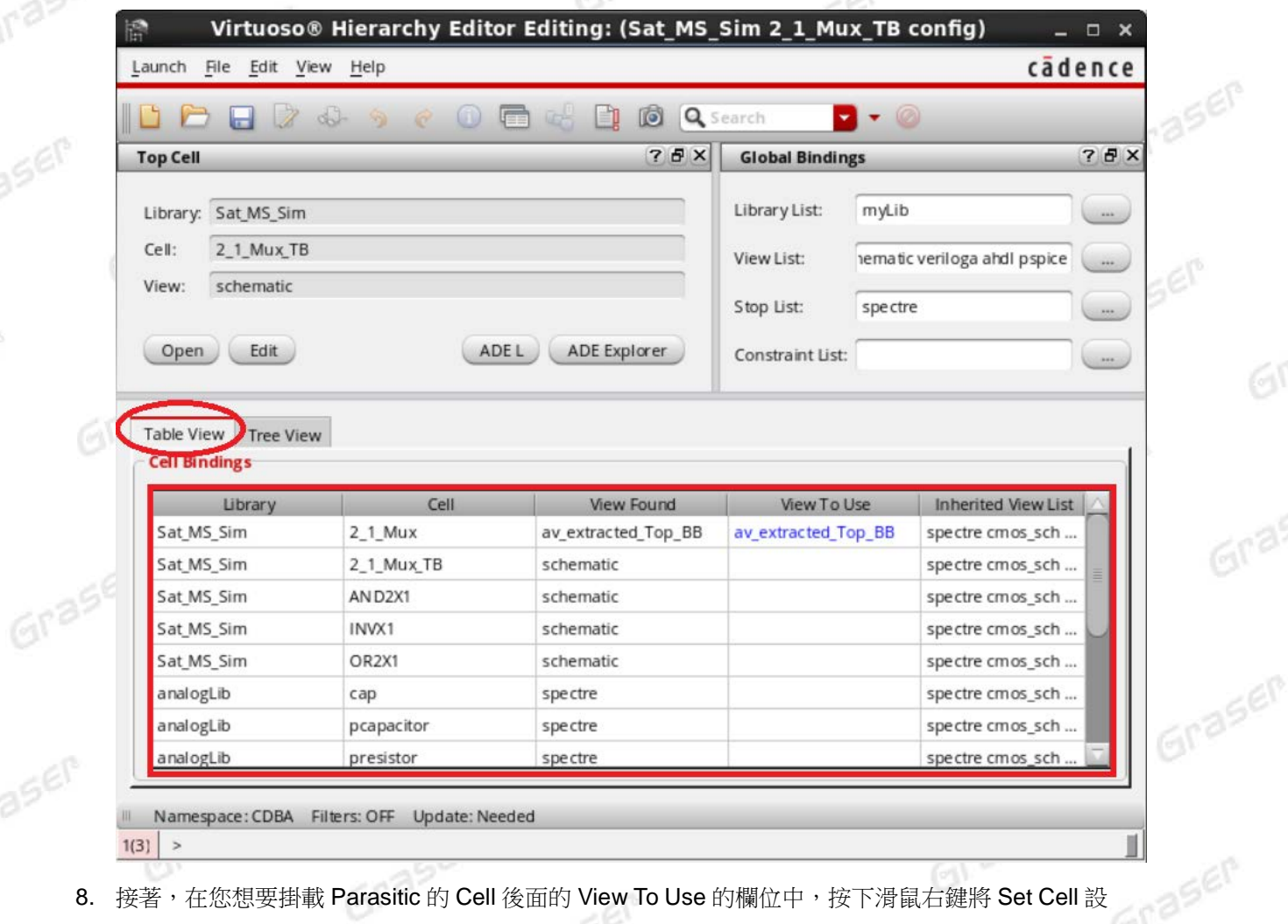

8. 接著,在您想要掛載 Parasitic 的 Cell 後面的 View To Use 的欄位中,按下滑鼠右鍵將 Set Cell 設 置為我們在前面經由 QRC Extraction 所產生出來的 av\_extracted View。由於在此範例中,我們僅 對 INVX1 的 Cell 做 Extraction,因此僅示範一組,若各位讀者已針對電路中使用到的 Cell 都做過 Extraction,那麼就可以在此逐一的將他們掛載上去。

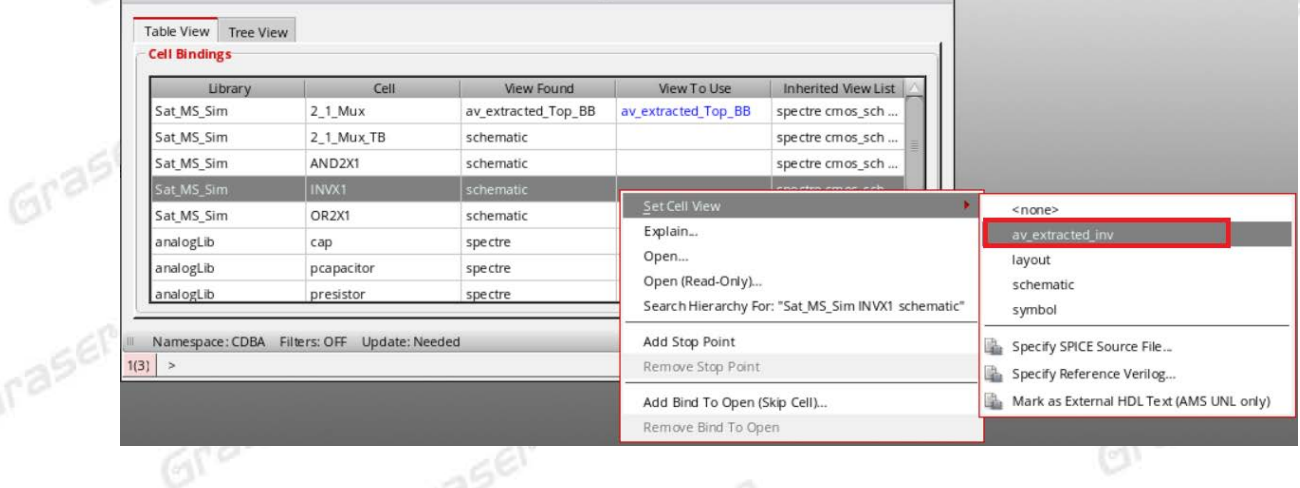

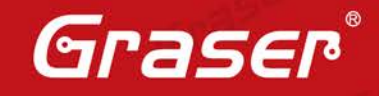

9. 當我們完成 Config View 的配置後,接著尚需對 Config View 進行 Save 與 Recompute 的設置, 才算將方才的設置寫入到系統中。 Graser

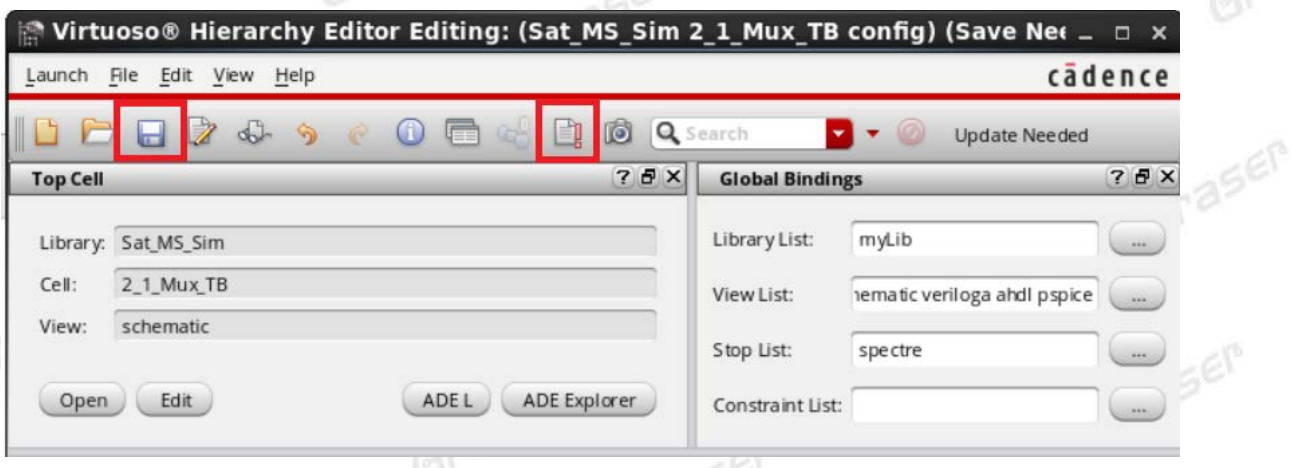

10. 接著,直接透過 Config View 中來開啟 ADE L 或是 ADE Explore 的模擬環境。

Graser

aser

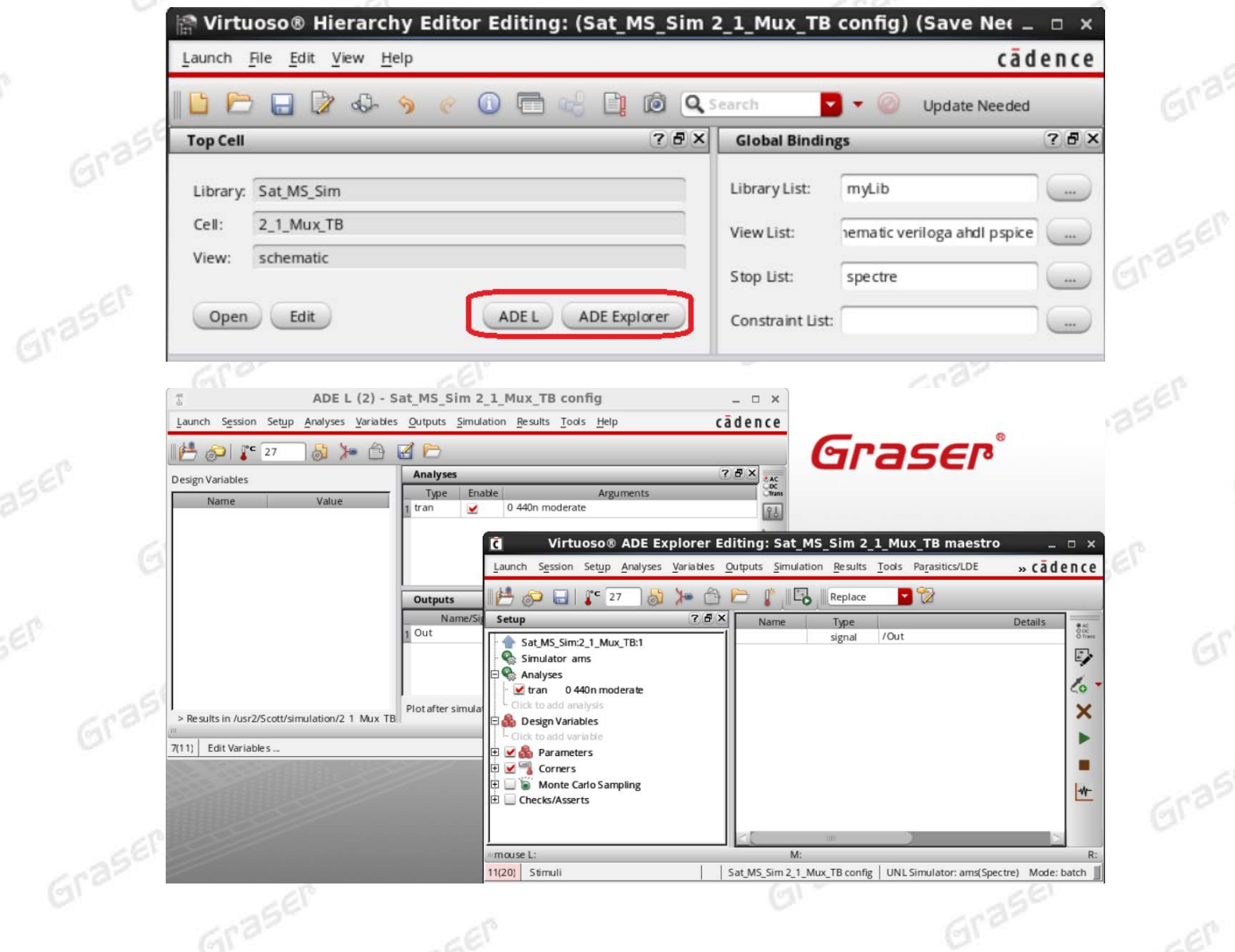

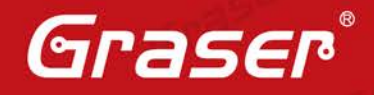

而在本篇的示範中,我們用 ADE L 的環境作為介紹。當各位已經將 Simulation 所需的 Model、 Simulator、Analysis option 與 Output…均配置完畢後。接著,在我們 Run Simulation 之前可先查 看 Netlist 以確認 Parasitic 是否掛載成功,如下圖所示:

Graser

aser

aser

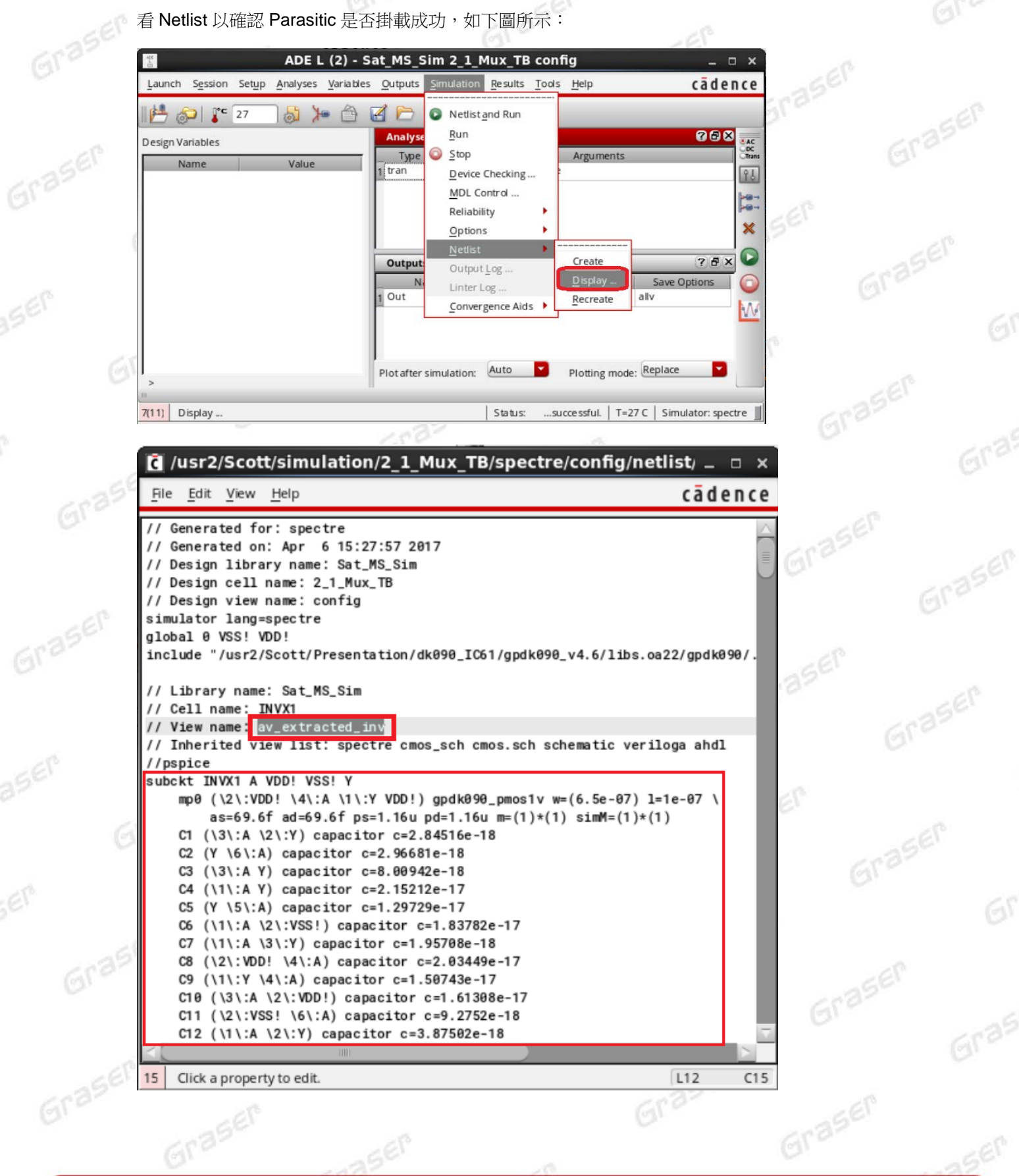

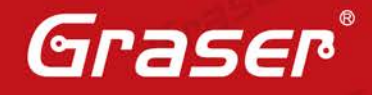

Graser

Graser

Graser

Graser

11. 一旦我們確認好 ADE 的環境與 Parasitic 掛載完成後,那麼我們就可以進行 Post-Layout Simulation 的分析。而下圖是我們演練實例的 Pre-Layout Simulation 與 Pro-Layout Simulation 的結果分析, Graser 煩請參考:

Graser

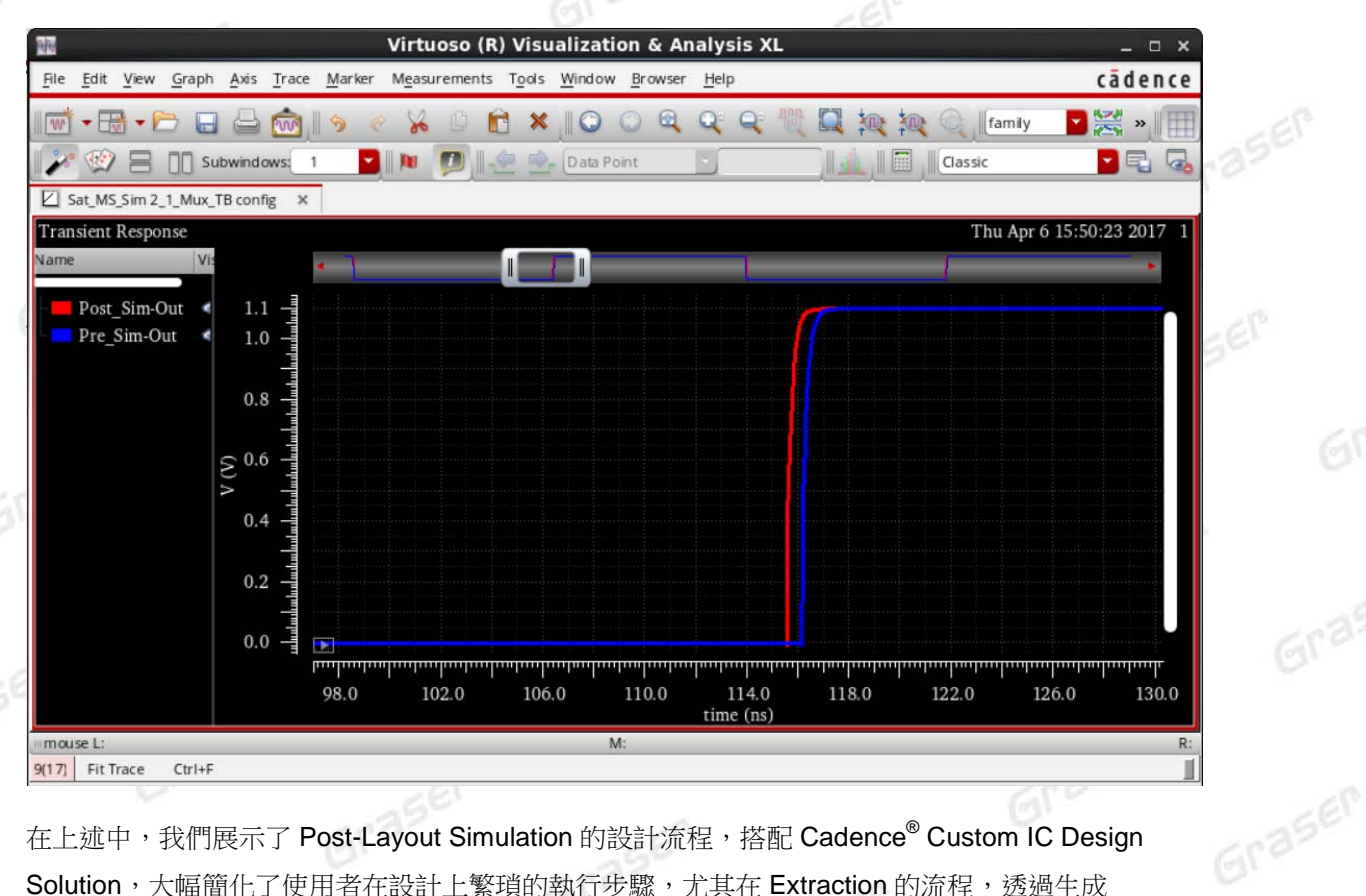

在上述中,我們展示了 Post-Layout Simulation 的設計流程,搭配 Cadence® Custom IC Design Solution,太幅簡化了使用者在設計上繁瑣的執行步驟,尤其在 Extraction 的流程,透過生成 av\_extracted View 的格式,使用者得以直接觀察到 Layout 所造成的 Parasitic 效應, 並且搭配 Virtuoso® Hierarchy Editor的config View快速掛載 Parasitic,也使得使用者可以在 Pre-Simulation 與 Post-Layout Simulation 中得以靈活的快速切換,使得提升設計流程的 TAT(Turn Around Time)。 如果各位讀者對於上述說明任何問題或是有想要進一步了解 Post-Layout Simulation 的設計流 程,歡迎與我們聯繫,感謝各位耐心的閱讀。Graser

Graser

Graser

Graser

本版Technic Note版權為 映陽科技股份有限公司 所有,未經允許不得任意轉用。 © 2017 Graser Technology Co., Ltd. Gragen

Graser

Graser